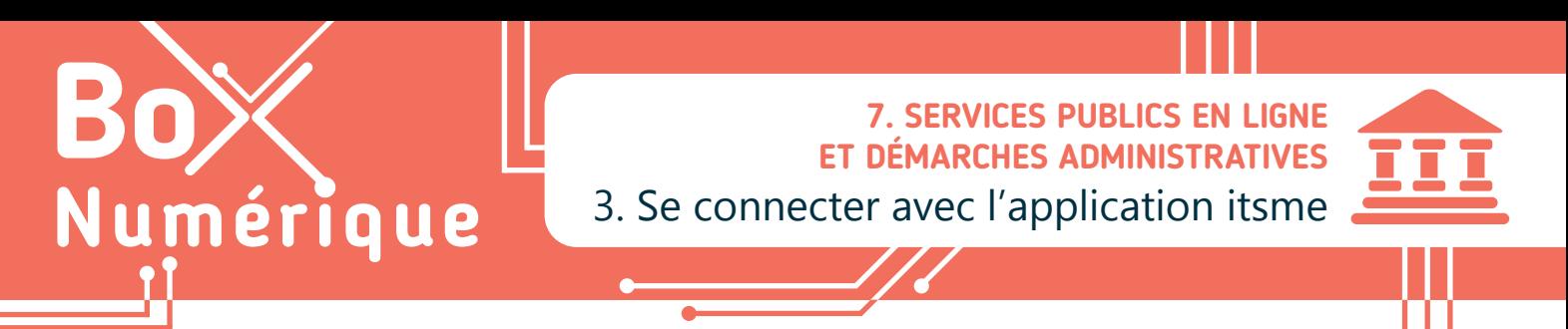

*Itsme est une application pour smartphone qui permet, une fois configurée, de vous identifier et de vous connecter de manière sécurisée à toute une série de services en ligne, dont les services de l'Administration, mais aussi les mutualités, banques...*

# **1. Pourquoi utiliser itsme ?**

Avant, pour se connecter aux services publics en ligne, il était indispensable de disposer d'un lecteur de carte d'identité ou encore de tokens d'identification. Et la connexion pouvait être compliquée. L'application itsme permet une connexion universelle avec une multitude de services partenaires depuis son smartphone.

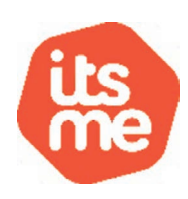

Une fois votre compte créé, la méthode de connexion grâce à itsme est toujours identique.

## **2. Comment créer son compte itsme ?**

### **2.1. Avec sa carte d'identité (eID)**

#### Etapes de création :

A. Sur smartphone : Téléchargez et installez l'application itsme (voir fiche 1.14.).

- **B.** Sur PC : Ouvrez votre navigateur Web (voir fiche 3.2.), rendez-vous sur le site https://my.itsme.be/fr/register et suivez les étapes du formulaire (voir fiche 3.7.).
	- **1.** Indiquez l'indicatif du pays (32 pour la Belgique).
	- **2.** Entrez votre numéro de téléphone mobile en ne mettant pas le 0 de l'indicatif (ex : 499123456).
	- **3.** Ecrivez votre adresse email.
	- **4.** Cochez la case relative à l'accord concernant les données de géolocalisation.
	- **5.** Cochez la case « Je ne suis pas un robot ».
	- **6.** Faites un clic gauche  $\bigcap$  sur le bouton « Créer mon compte ».
	- **7.** Connectez votre lecteur de carte d'identité au PC.
	- **8.** Insérez votre carte d'identité dans le lecteur (voir fiche 7.4).
	- **9.** Lisez et validez le contrat itsme en saisissant le code PIN de votre carte d'identité.

## **10.** Un token d'identification, un code, apparait à l'écran.

Ne fermez pas la page !

#### **C.** De retour sur smartphone :

Matériel nécessaire : • Votre smartphone • Un ordinateur

• Votre carte d'identité

• Un lecteur de carte d'identité

et son code PIN (voir fiche 7.4)

- **11.** Ouvrez l'application itsme.
- **12.** Saisissez votre numéro de téléphone et confirmez.
- **13.** Entrez le token d'identification reçu précédemment. Attention, respectez bien les MAJUSCULES, minuscules et les ponctuations, puis confirmez.
- **14.** Un code de vérification vous sera envoyé par SMS.
- **15.** Dans l'application itsme, saisissez le code reçu par SMS. Vous ne devez pas conserver ce code.
- **16.** Choisissez enfin un code personnel à 5 chiffres et confirmez-le.

Attention, **mémorisez votre code personnel**. Vous l'utiliserez à chaque connexion avec itsme.

Votre compte itsme est maintenant créé !

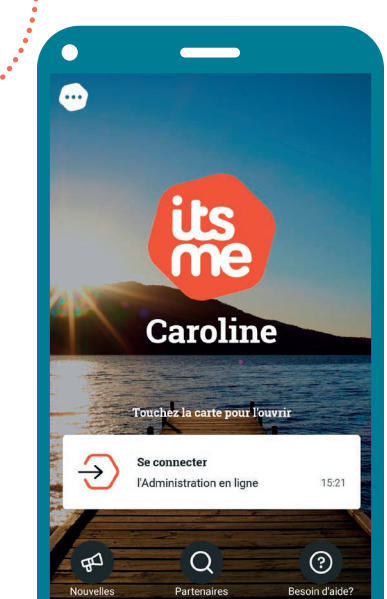

## **2.2. Avec sa carte de banque et le lecteur de carte**

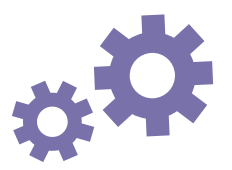

Etapes de création :

Sur smartphone : Commencez par télécharger et installer l'application itsme (voir fiche 1.14.).

Matériel nécessaire :

- Votre smartphone
- Le lecteur de carte de votre banque
- Votre carte de banque et son code PIN
- **1.** Ouvrez l'application itsme.
- **2.** Sélectionnez l'indicatif du pays (32 pour la Belgique).
- **3.** Entrez votre numéro de téléphone mobile en ne mettant pas le 0 de l'indicatif (ex : 499123456), puis validez.
- **4.** Sélectionnez votre banque.
- **5.** Suivez l'étape d'identification à votre banque. Pour cette étape vous aurez besoin de votre carte de banque, du lecteur de carte ainsi que du code PIN de votre carte.
- **6.** Un code de vérification vous est envoyé par SMS.
- **7.** Dans l'application itsme, saisissez le code reçu par SMS. Vous ne devez pas conserver ce code
- **8.** Choisissez un code personnel à 5 chiffres et confirmez-le.
- **9.** Ajoutez éventuellement la reconnaissance d'empreintes digitales.

Votre compte itsme est maintenant créé !

# **3. Comment utiliser (s'identifier avec) itsme ?**

Pour vous connecter à un service qui autorise la connexion grâce à l'application itsme, vous avez besoin de votre smartphone. Sur le site Web ou l'application mobile, cherchez le logo itsme pour commencer le processus de connexion.

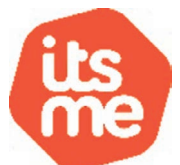

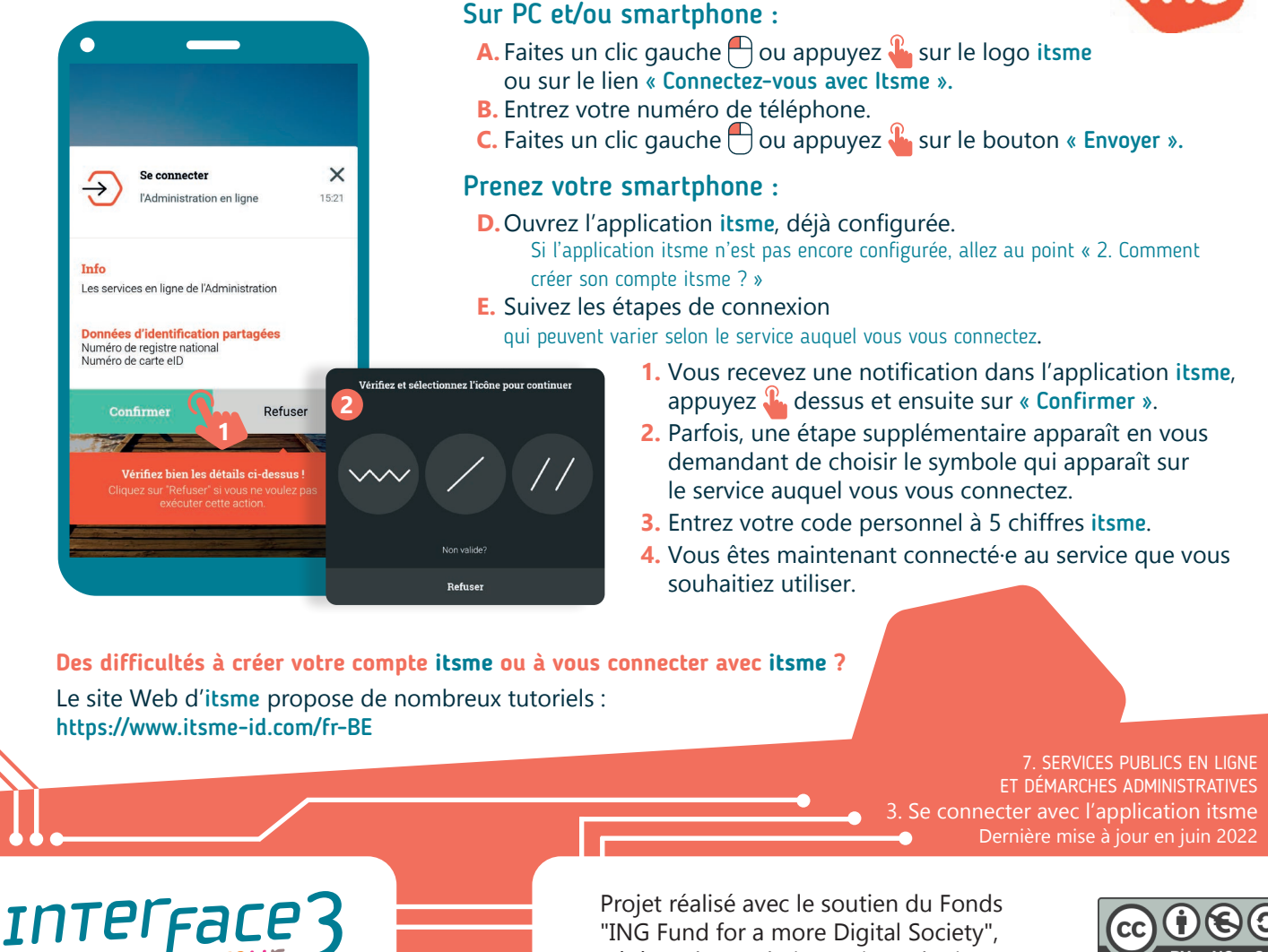

géré par la Fondation Roi Baudouin